## Ellucian Banner Admin Navigation: Tips and Tricks

*O* ellucian LIVE

**Antonio Trepesowsky** Banner Student Consultant, Ellucian

SESSION ID: EL253775

### **Disclaimer**

This presentation is not a commitment, promise or other obligation to deliver any material code or functionality, and it should not be relied upon in making any purchase decision. Development and release of Ellucian products and services may change, without prior notice, at Ellucian's discretion.

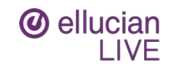

### Session rules of etiquette

- Please turn off your cell phone/pager
- If you must leave the session early, please do so as discreetly as possible
- Please avoid side conversation during the session

## **Thank you for your cooperation!**

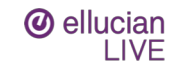

### **Introduction**

- **There are many cool new user experience improvements in Banner 9**
- **Let's discover (or rediscover) navigating Banner**

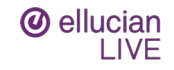

### Top 7 Usability Improvements

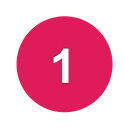

**2**

**1 System Messaging Navigation Improvements**

**Modernized user interface with Industry Standard Web Controls**

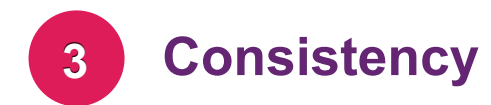

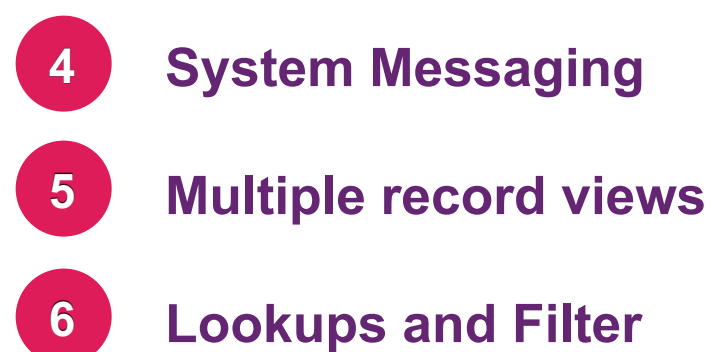

**Tablet Friendly**

**7**

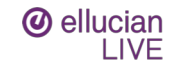

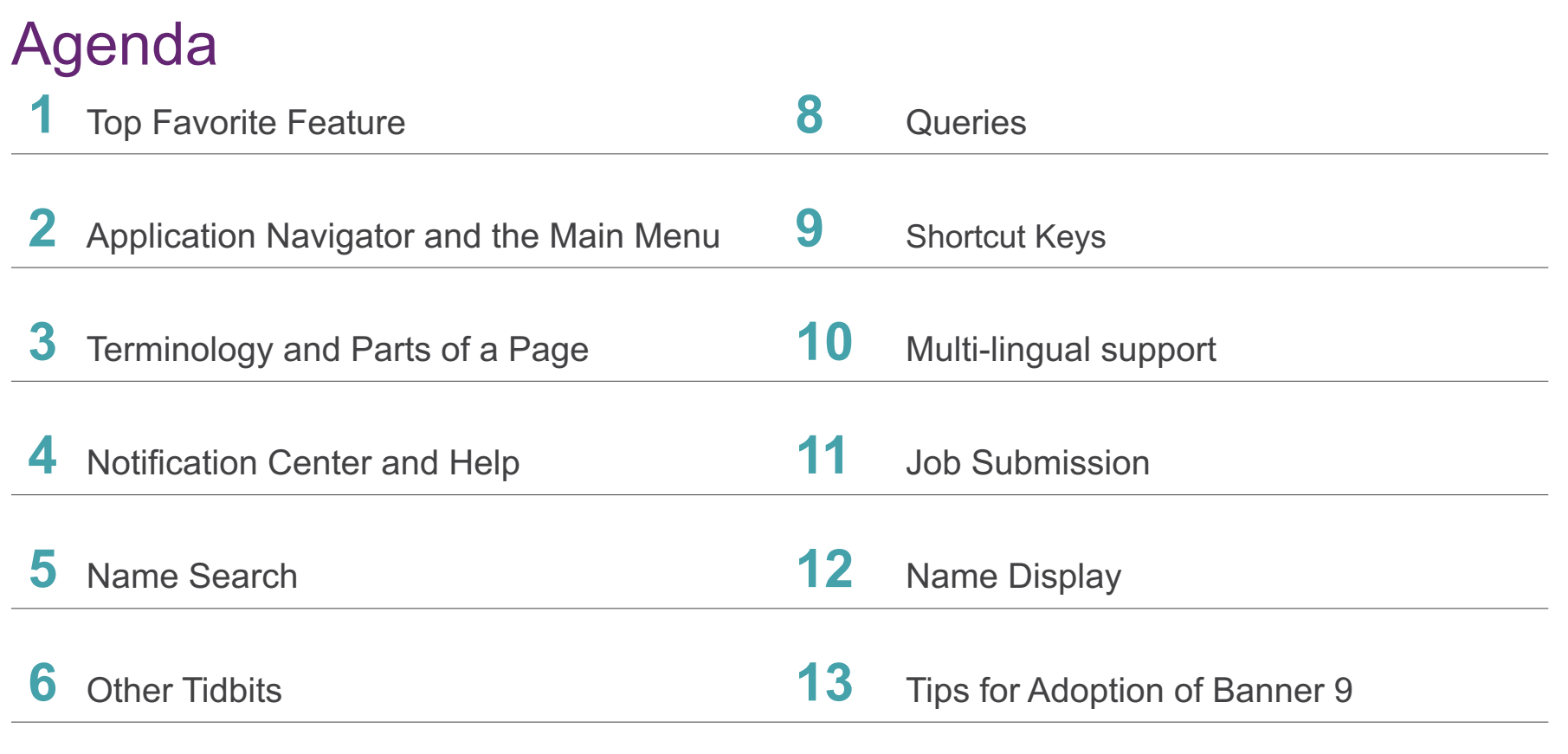

 $\overline{I}$   $\overline{I}$   $\overline{I}$   $\overline{I}$   $\overline{I}$ 

◢

- 7

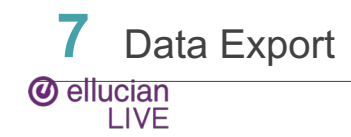

## Top Favorite Features

• **How to make Banner BIGGER**

 $Ctrl = increase zoom (essentially $$  ctrl with  $+)$$ 

Ctrl – decrease zoom

Ctrl 0 reset zoom to 100%

- **For PC: Use F11 to hide Web Browser Tabs and Address Bar to get more space**
- **These are all web shortcuts (not new Banner shortcuts) but because Banner 9 is not on Oracle forms, these shortcuts actually work now.**

**@** ellucian **IVF** 

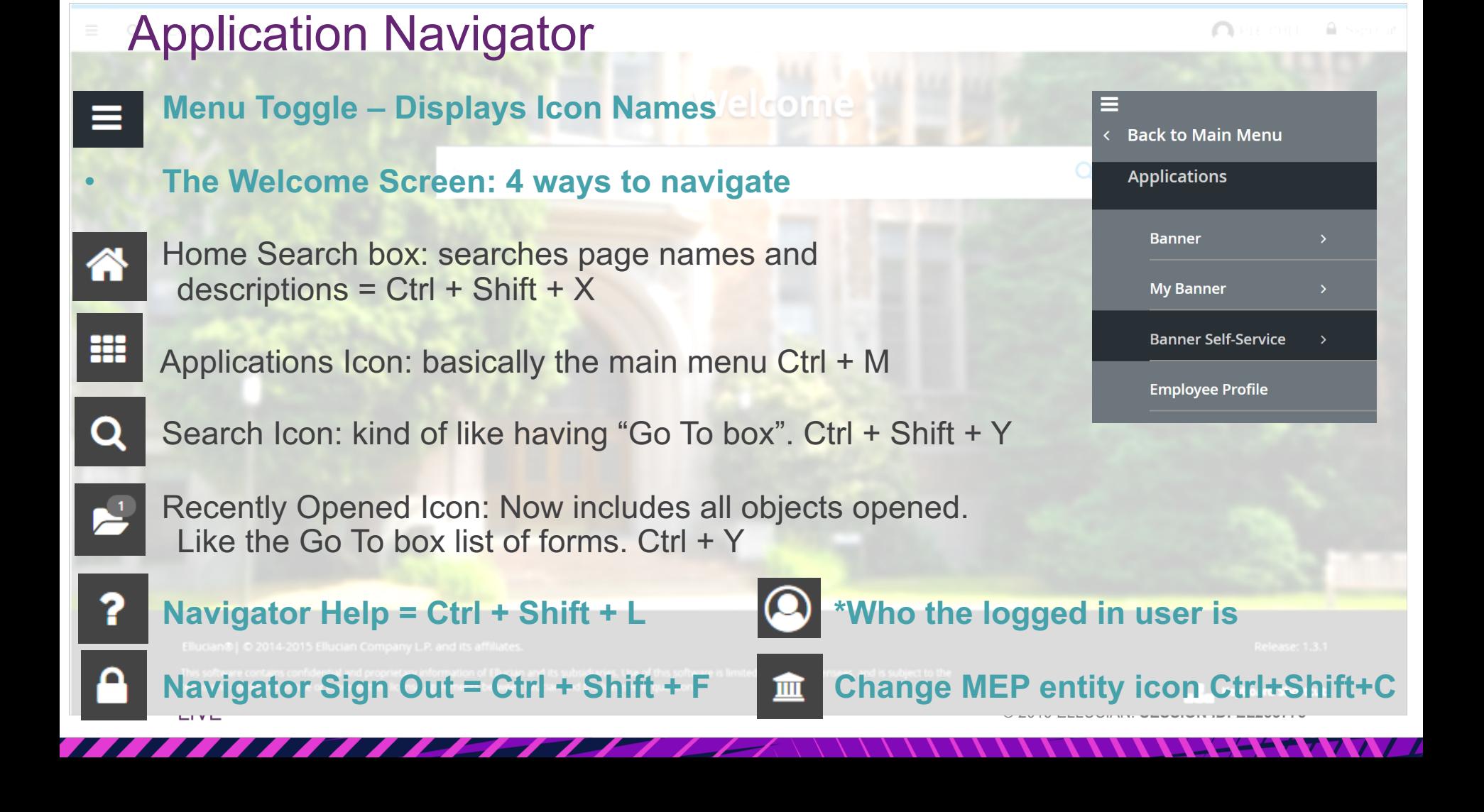

## Application Navigator

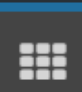

• **Ctrl+F5**

{{'menuTooltip'|i18n}} ({{'menuShortcut'|i18n|uppercase}})

- **If Application Navigator loads but the navigation buttons don't function and the search box won't show, use Ctrl+F5 to "clear cache" and it should load successfully.**
- **If you get the "circle of death"**

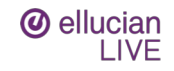

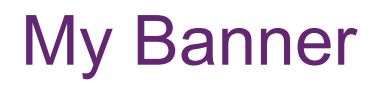

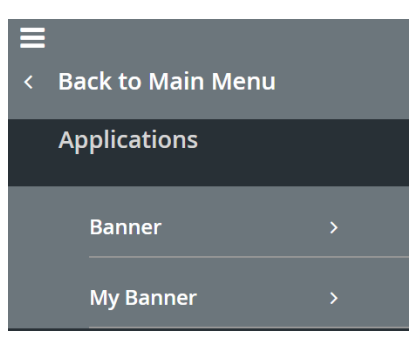

### • **GUAPMNU: Populate My Banner**

When using GUAPMNU, you can "rename" objects and they are unique to the My Banner setup. This does not rename objects in the system

### • **GUAOBJS/GUTGMNU: Create Subfolders**

You can create subfolders in My Banner by adding a folder object to GUAOBJS and then referencing the fold in the My Banner form Recommend creating folders labeled by office or user with a one up (\*REGOFF1, \*REGOFF2, \*REGOFF3, etc) You can use GUTGMNU to edit what objects belong in subfolders

• **GUTPMNU: Copy My Banner to another User** You can copy a My Banner folder from one user to another using GUTPMNU This is an excellent "trick" to help new hires become more quickly acclimated to

Banner

**@** ellucian **I IVF** 

## **Terminology**

- **Forms = Pages**
- **From Key Block; Next Block = Go**
- **Blocks become Sections**

Alt Page Down and Bottom left icons

Alt Page Up

- **Rollback = Start Over**
- **Query = Filter**  $\mathcal{F}$ . Filter

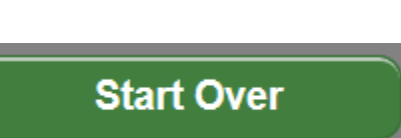

 $\overline{\phantom{a}}$ 

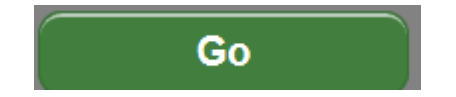

#### **@** ellucian LIVE

## Parts of a Page

• **Page Header**

Page Title as controlled by GUAUPRF Actions include: Page Close, Workflow Release and Submit, BDM Add and

Retrieve, Related Menu, Tools Menu, and Notification Center

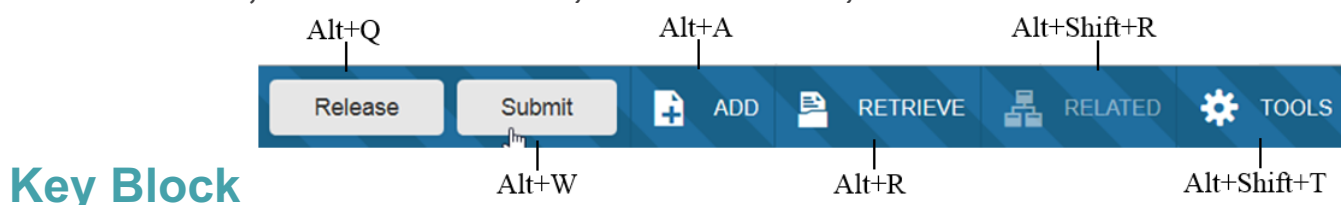

When in the Key Block, the fields are displayed in columns and are enterable. When out of the Key Block, the fields are "collapsed" into a linear format and are not enterable. **E** HOURS\*

▼ REPEAT DETAILS

### • **Sections**

Expand or collapse multiple sections Limit Section Header actions include: **EVEL\*** Multiple Record, Insert, Delete, Copy, SDE More Information, and Filter  $Shift+F6$  $Ctrl + G$ 囲目  $\Box$  Insert  $\Gamma$  Copy n More Information  $\mathcal{F}$  Filter  $\Box$  Delete **@** ellucian **IVF** © 2019 ELLUCIAN. **SESSION ID: EL253775** F4 F7

F6

### • **Types of Information that is Displayed** Notification Center

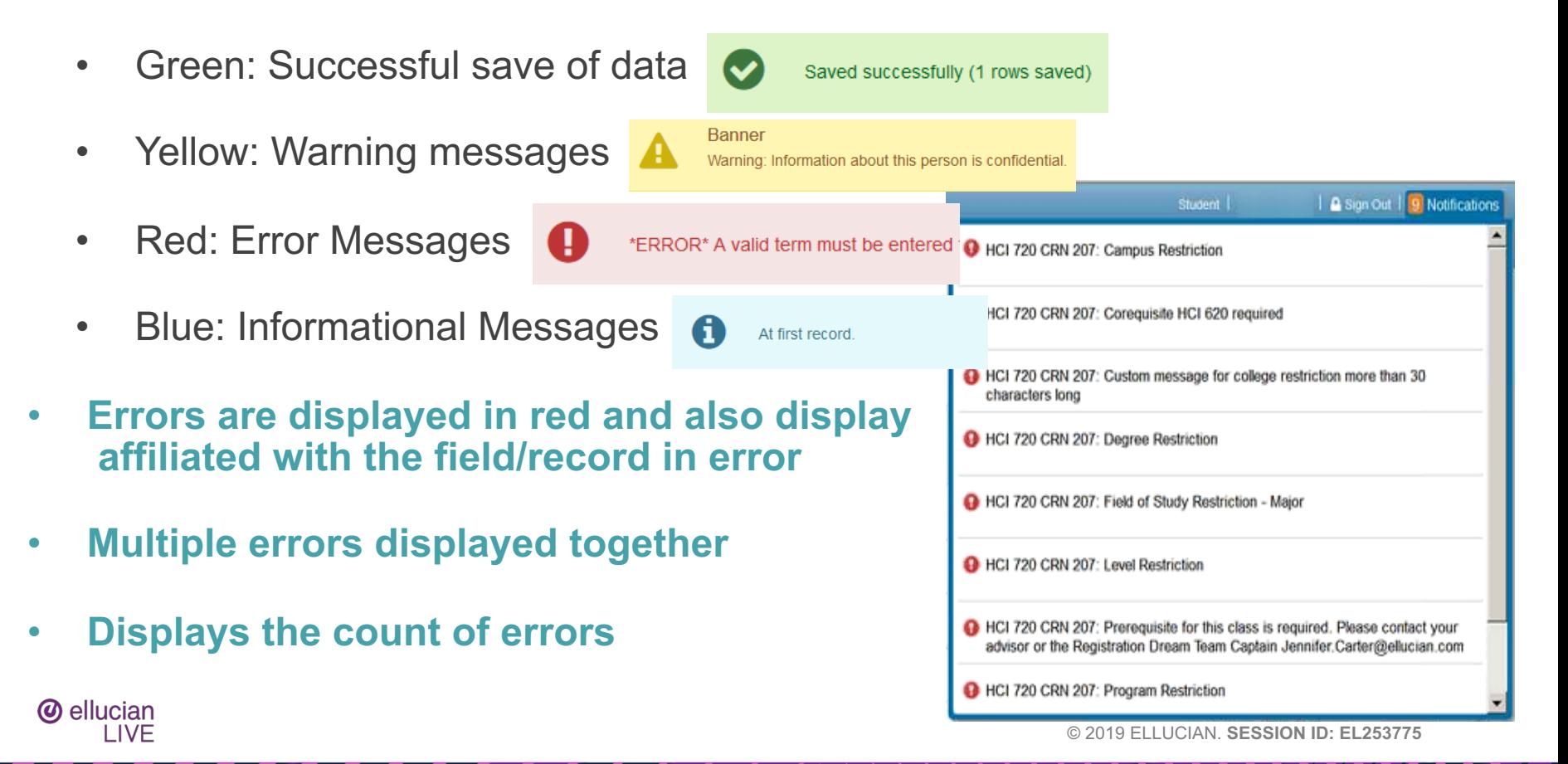

### Help Features

• **Ctrl+Shift+L: Online Help is available in the top right corner**

When in online help, use the upper left menu button to access the Contents or Search Tabs

• **Help (Item Properties) is available from Tools (Alt+Shift+T)**

Use this to identify a table/field name for writing reports or troubleshooting with your technical rep

 $\overline{\phantom{a}}$ 

Data Block = Table Physical Name = Field

• **For Screen Readers, GUAUPRF Enable Button Accessibility Mode**

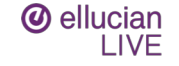

## Name Search from Key Block ID

• **If the Key block has an ID field, you can tab out of the ID field into an "empty" Name**  General Person Identification SPAIDEN 9.3.11 (DEVL) **Display field. Wildcards can be used.**

ID:

- Format is Last Name, First Name, Middle Name aka Trepe%, Ant%
- **After Tabbing, if only 1 record is found, it populates the ID and you can continue. If multiple records are found:**
	- Pop up window shows number count You can Press to See Results or Reduce Search By adding extra information like Birth Date
	- Use the Bottom Search button to reduce the search results or the button above to reset back to original count**@** ellucian

**IVF** 

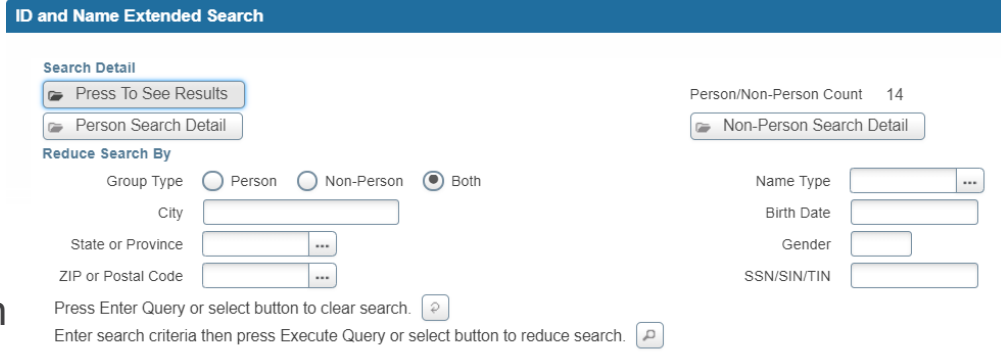

 $\frac{1}{2}$  +  $|A\%|$ , A%

### Other Tidbits – Related and Tools

- **Related and Tools**
	- Related is like Options menu for pages
	- Tools is like Options menu for "actions"
	- Note existing key-strokes continue

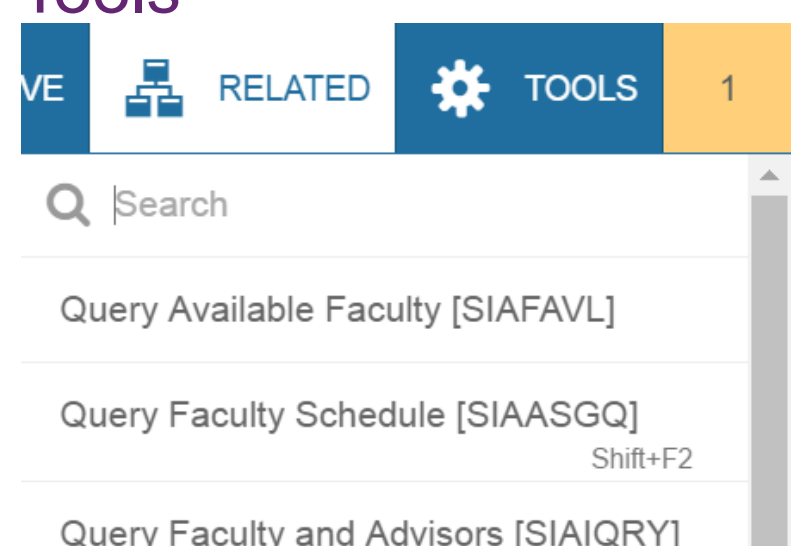

You've just submitted a job "printed" to the DATABASE. You would go to Related to access GJIREVO since it's a Page. After pulling up the output, you would go to Tools for "Show Document and Save" to open it in the web browser window as that is not a page but an action.

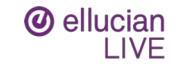

## **Other Tidbits**

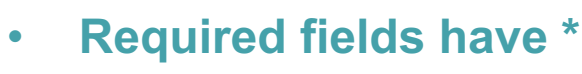

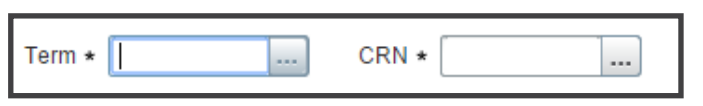

- **Look up = F9 = List of Values = LOV**
- **Page Header: Workflow: Release = Alt + Q and Submit = Alt + W Only shows if Banner is accessed from Workflow**
- **Page Header: BDM**

 $Add = Alt + A$ 

 $Retreive = Alt + R$ 

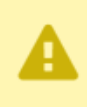

Release

Message from Banner Document Management... Banner Document Management is installed at your site, but you are not set up as a user in that system. Please contact your Administrator for information.

**ADD** 

鱼

**RETRIEVE** 

n

• **SDE: Available on the Section header between Copy and Filter More Information = Ctrl+Shift+U (link grayed out if empty or lit if populated)**

Submit

**@** ellucian **LIVE** 

© 2019 ELLUCIAN. **SESSION ID: EL253775**

OK

**晶** RELATED

**IC** TOOLS

### **Other Tidbits: Single Record vs Multiple Record**

z

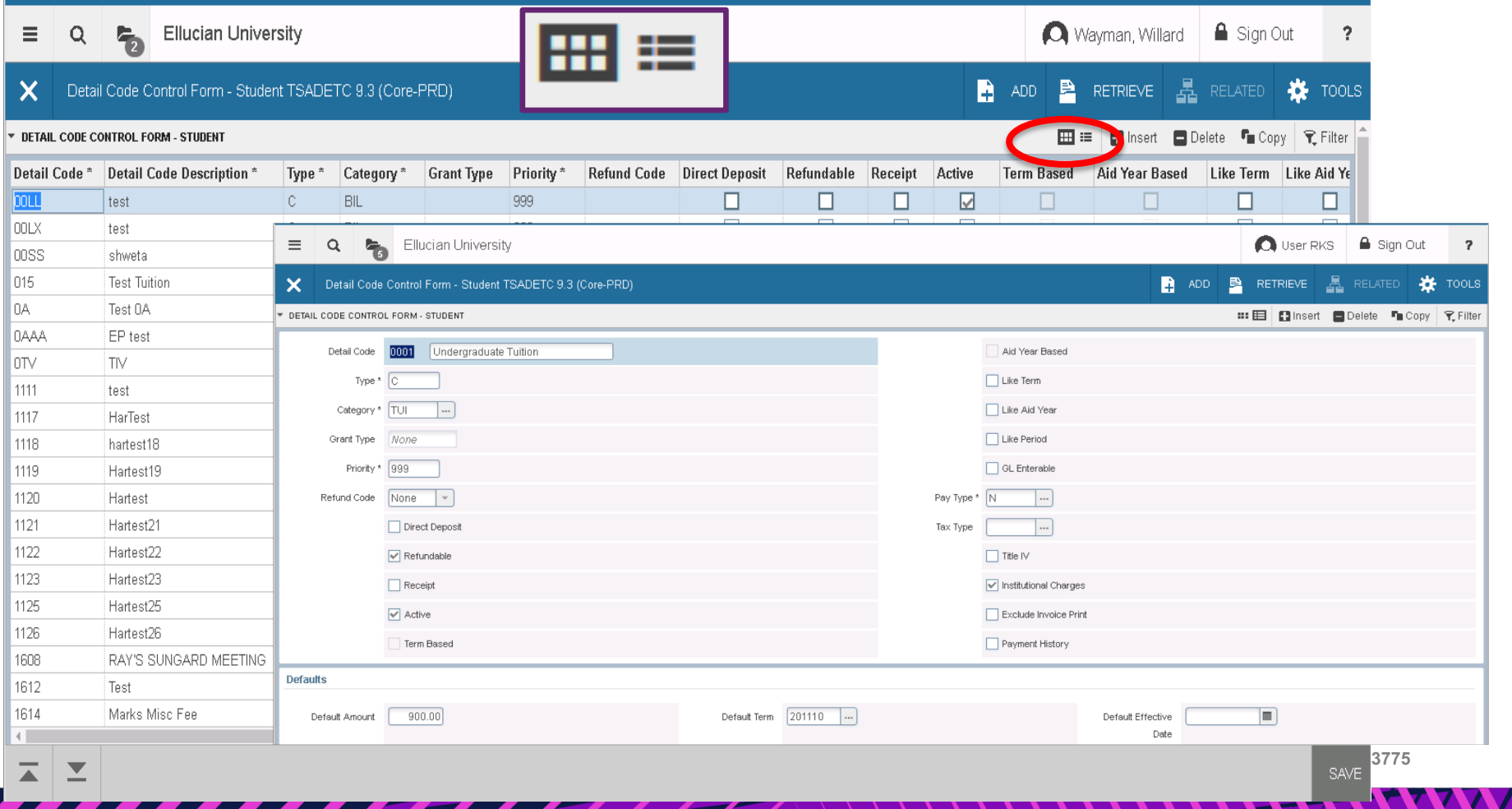

## Data Export

- **Allows users to extract data "displayed" into an external file (.txt or .csv/.xlsx) which can be saved to a folder or opened**
- **Objects are enabled for Data Extract on GUAOBJS**

In Banner 9, data extract is under the Tools Menu (Shift+F1) In 8x it's under Help

- **Controls for Data Extract are under GUAUPRF**
- **Security**

Popup Blocker

Default Technical delivery is for M access only

• This can be updated to Q access

CMS-5132: Debugging data extract option in Banner

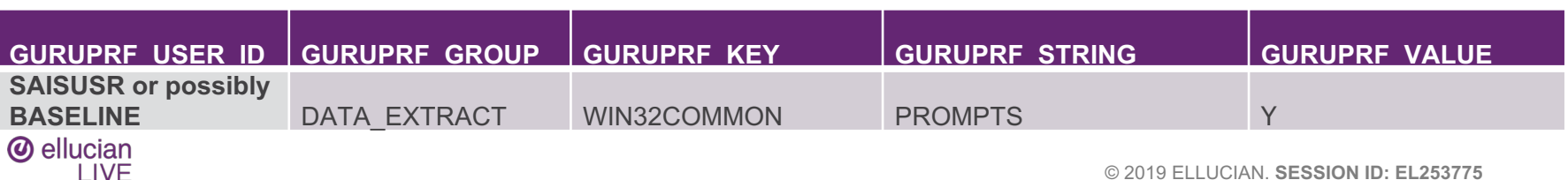

**DATA EXTRACT** Include Header Row in Data Extract

## I vs Q Pages

- **I pages**
	- Frequently start in query mode and require exit twice to leave
	- Can be accessed from the Go To box
	- Are very good for data extract.

### • **Q pages**

- Utilize prior form record data to pre-populate keyblock
- Can NOT be accessed from Search box
- Do not typically work well with data extract

**@ elucial xamples: SHQTERM, SIQSECM, SFQSECT, etc I IVF** 

Disabled **Call Query** 

> Query access may be inadvertently invoked if a query form is visited and than a user accesses a maintenance page following that. GSASECR: Institution Profile: Call Query can be set to Disabled to reduce this issue.

### **Filters**

### • **% and \_ are wildcards**

Percent is any number of characters  $\%Q\%$  = any form with a Q

Underscore is a single character  $Q\%$  = any form with a Q in 3<sup>rd</sup> position

- **Queries in Banner 9 have been retooled and work a lot like excel features and come with common sql/excel like filter options. This is known as the advanced filter. A basic filter option works similar to 8.**
- **You can even choose what columns to include in the output**
- **Some query pages have "locked" columns, non locked columns can now be moved around (FGITRND)**

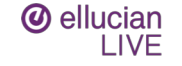

### Movable Columns

#### Detail Transaction Activity FGITRND 9.2.2 (Core-PRD)  $\boldsymbol{\mathsf{x}}$

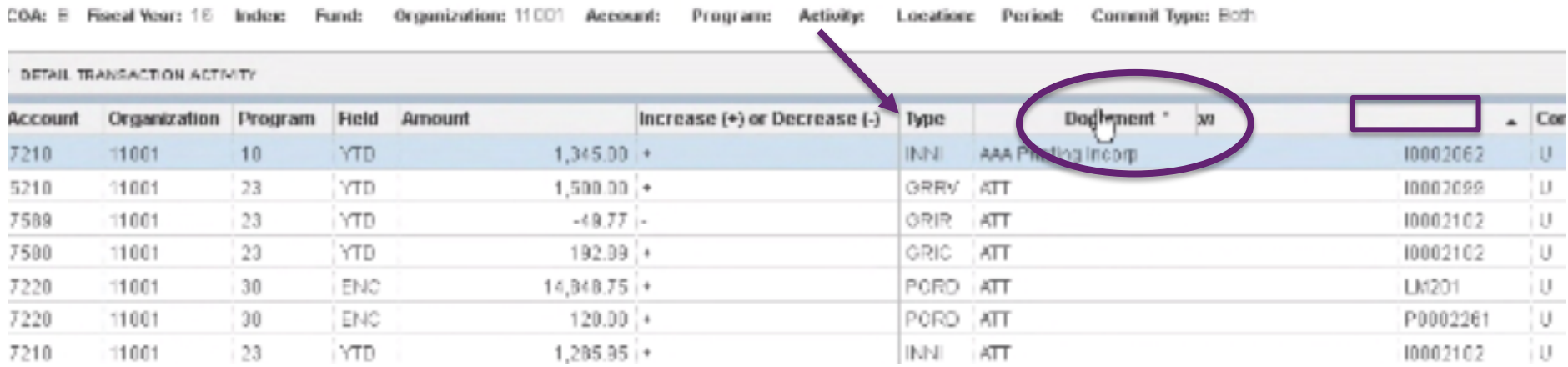

 $\mathcal{L}$  and  $\mathcal{L}$ 

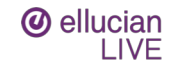

### Basic Filtering

#### 

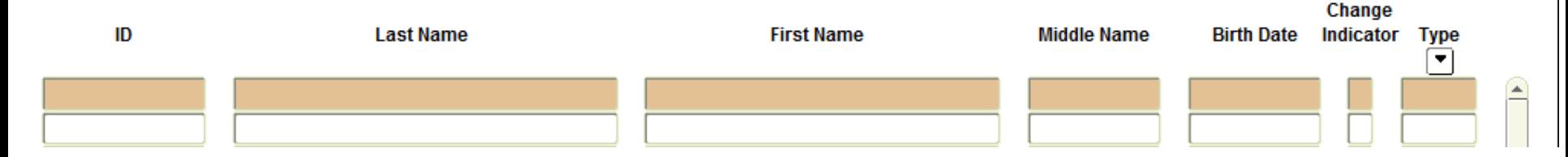

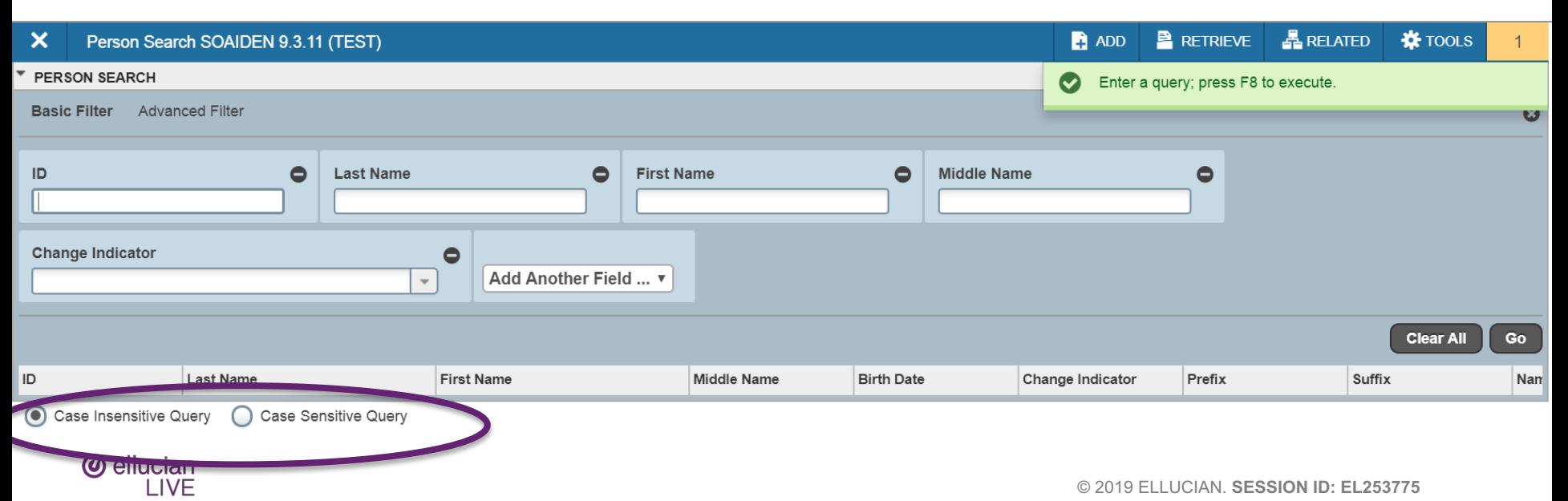

- 1-1

## Advanced Filtering

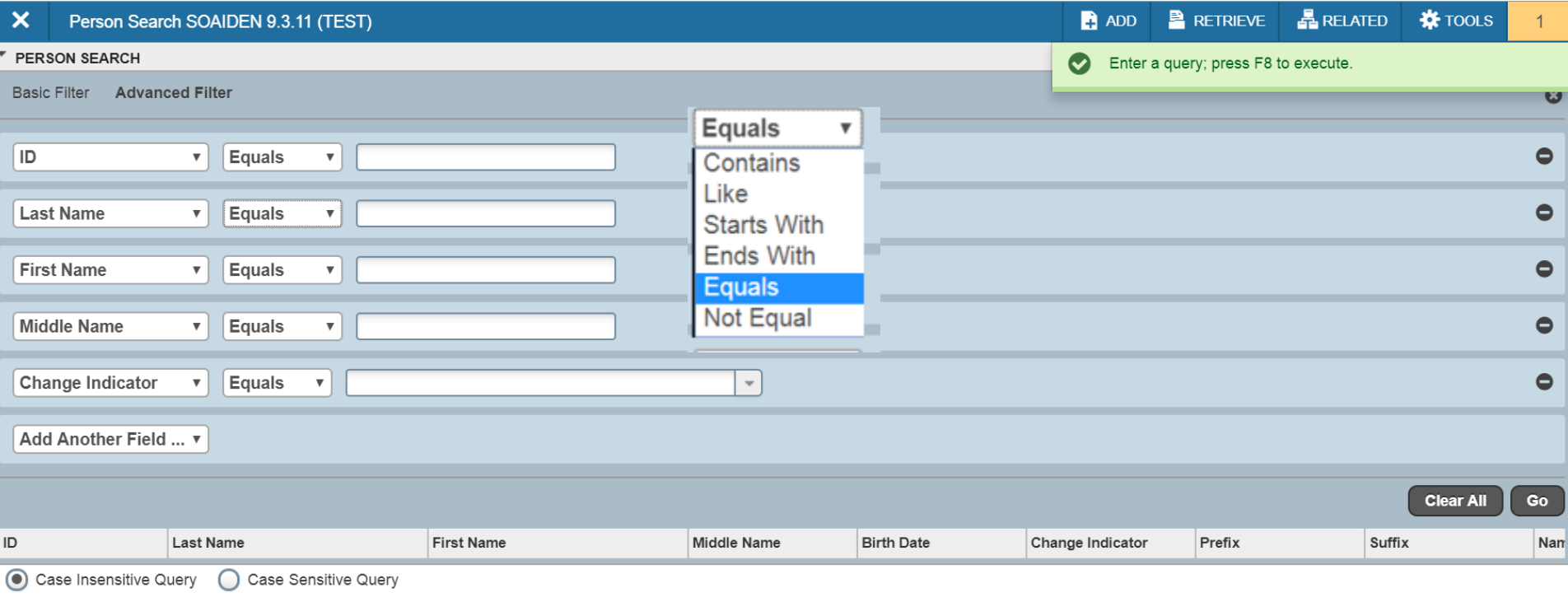

 $\sqrt{2}$ 

**LIVE** 

**Enter Query = F7 = F7 Queries** 

- **Execute Query = F8 = F8**
- **Last Criteria = F7/F7 = auto**
- **Count Hits = Shift + F2 = auto**
- **Cancel Query = Ctrl Q = Ctrl Q**

**Select Record = Shift + F3 = Alt + S**

### **Sort any column by clicking on the header to pick ASC and again for DSC**

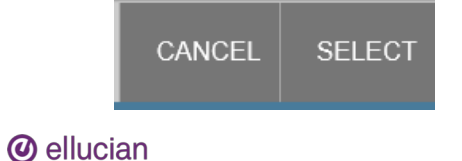

**I IVF** 

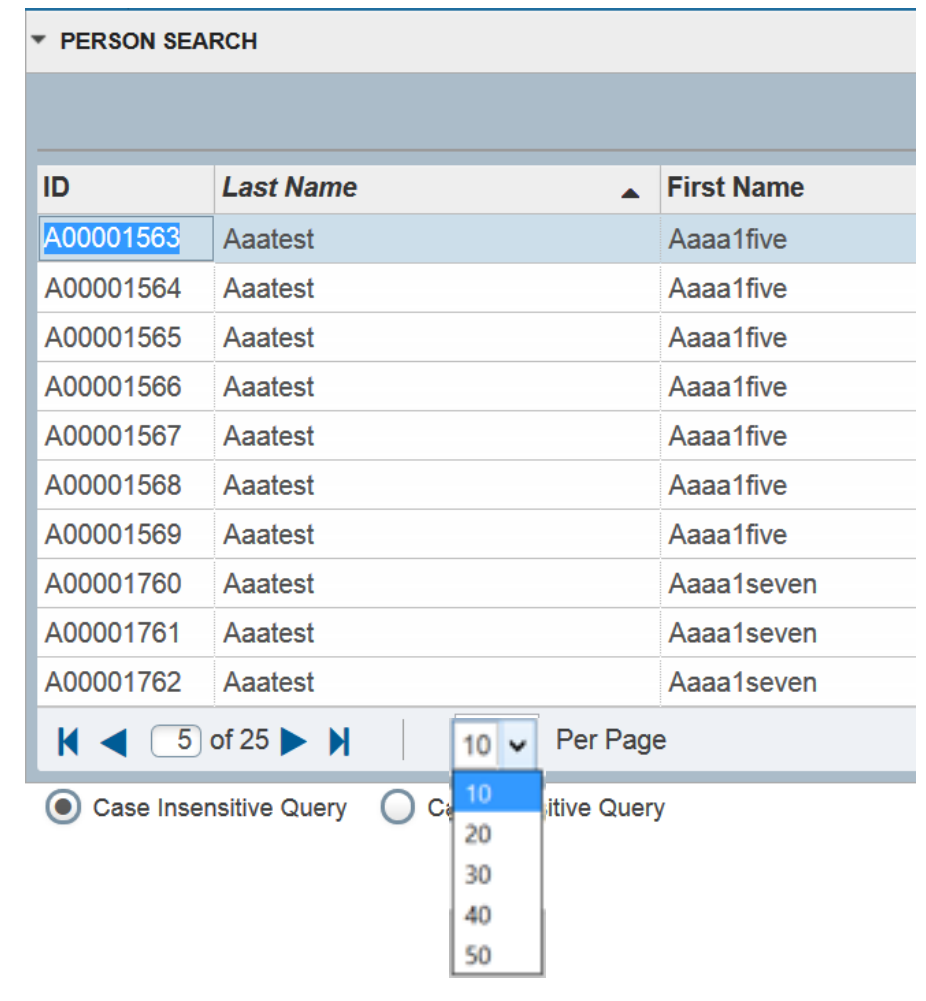

### **Buttons display shortcut with mouse-over Shortcuts**

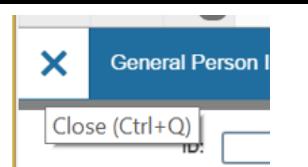

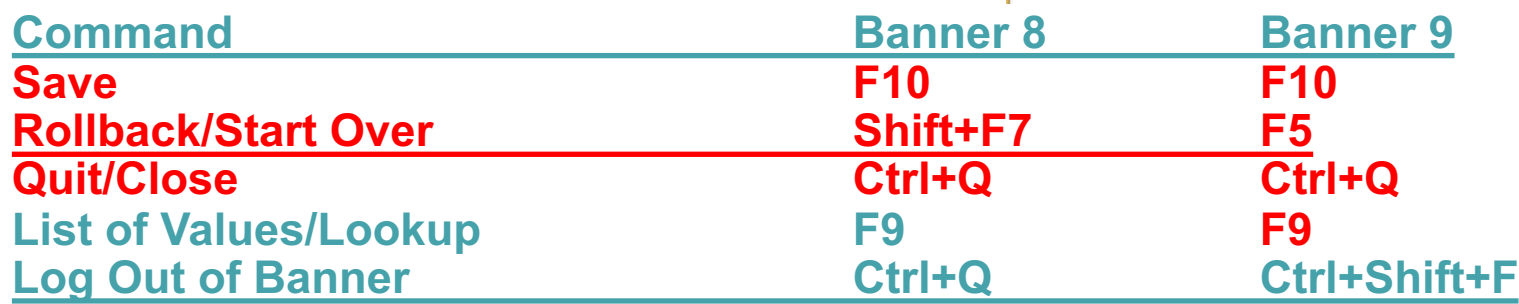

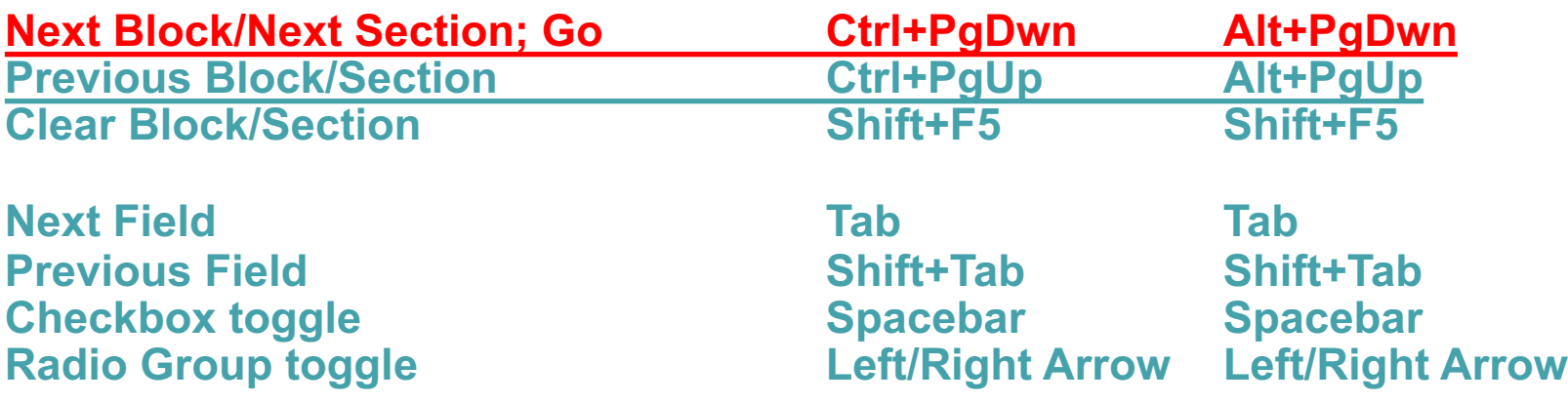

 $\sqrt{2}$ 

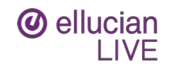

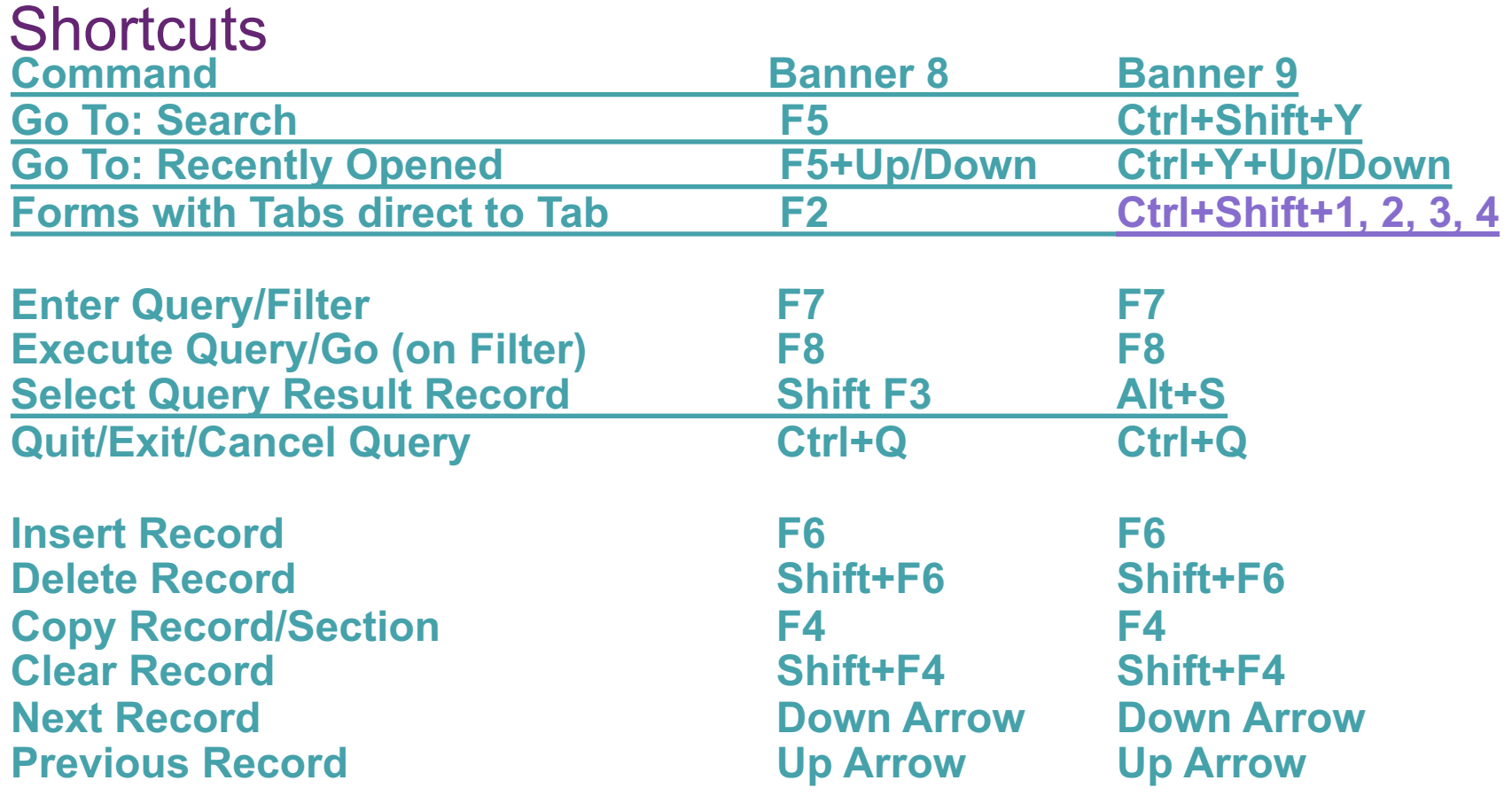

 $\overline{I}$   $\overline{I}$   $\overline{I}$ 

 $\overline{F}$ 

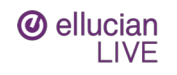

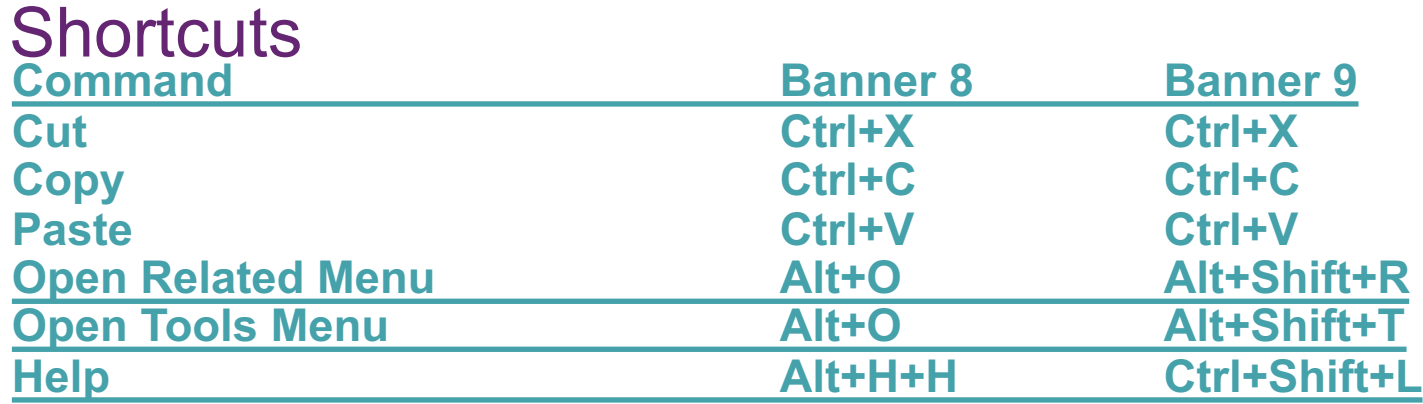

### **Complex Feature Shortcuts**

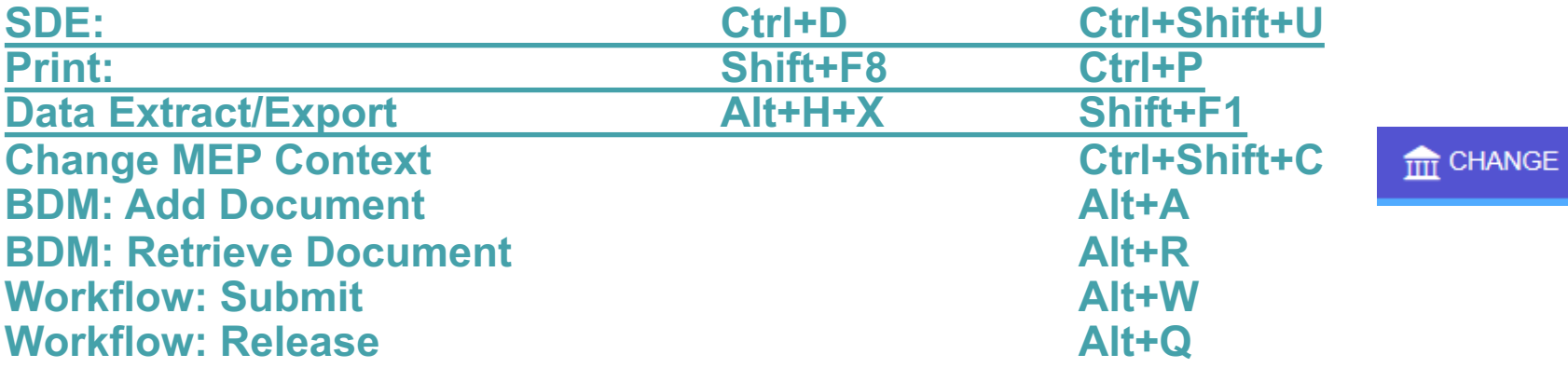

 $\mathcal{L}$ 

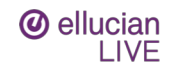

## Multi-Lingual Support

- **Delivered languages** Arabic English Australian English India English Ireland English UK or GB French (Canada) French (France) Spanish Spanish (Latin American) Spanish (Mexican) **Portuguese** Portuguese (Brazil)
- **Button labels, mouse over text, etc**

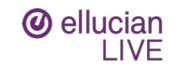

## Job Submission "Set-up"

### **GJAPDEF**

Edit/Create Parameter Hint Line – 78 Characters max

Edit/Create List of Value option

Edit/Provide system default value (TGRAPPL)

### **GJAPVAL**

Provide/alter existing parameter defined values or descriptions

 $\sim$ 

### **GJAJOBS**

Default printer for the job

Default format rule

**SleepWake (GJASWPT) and NOSLEEP**

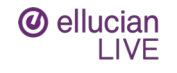

### Job Submission Saved Parameter Sets

### **GJAPDFT**

User stored parameter sets

Use to adjust the saved parameters (like SYSDATE)

**Copy saved parameters to other users**

**Every user with maintenance access to Job Submission (GJAPCTL) should have maintenance access to GJAPDFT**

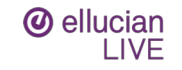

## Name Display - GUANDSP

- **Does not impact Banner 8INB/SSB8 components or name searches**
- **Rules must be associated with a Product (Student, General, FinAid, etc)**
- **Rules can optionally be associated with:**

Application (Faculty Grade Entry, Advising, etc)

Page (within an Application: Advising, Final Grades, etc.)

Section (within a Page: Body, Header, Class Roster, etc.)

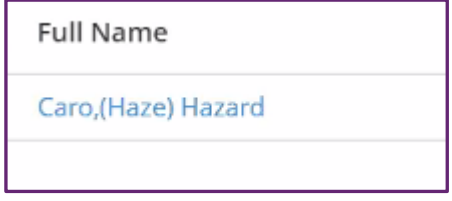

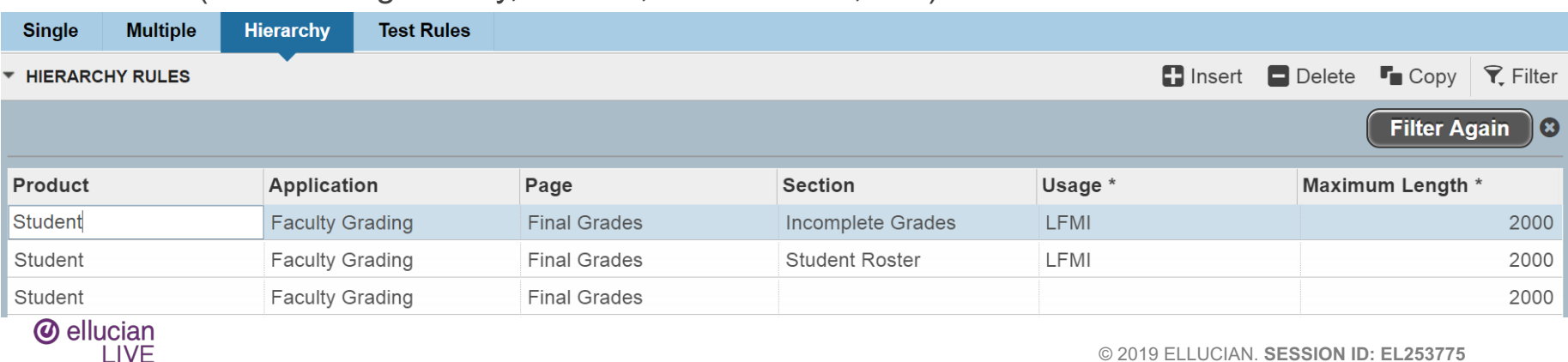

#### **Single Name Rule**

 $\boldsymbol{\mathsf{x}}$ 

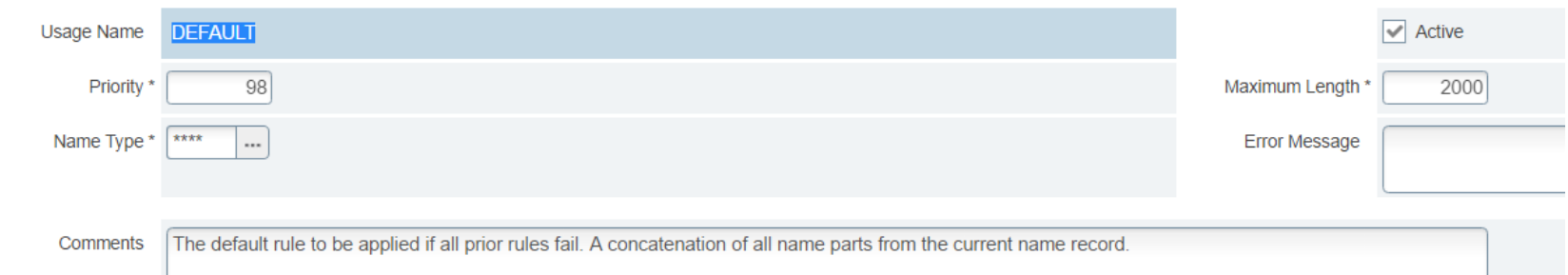

#### **Name Sequence**

۰

 $\overline{c}$ 

**TANA** 

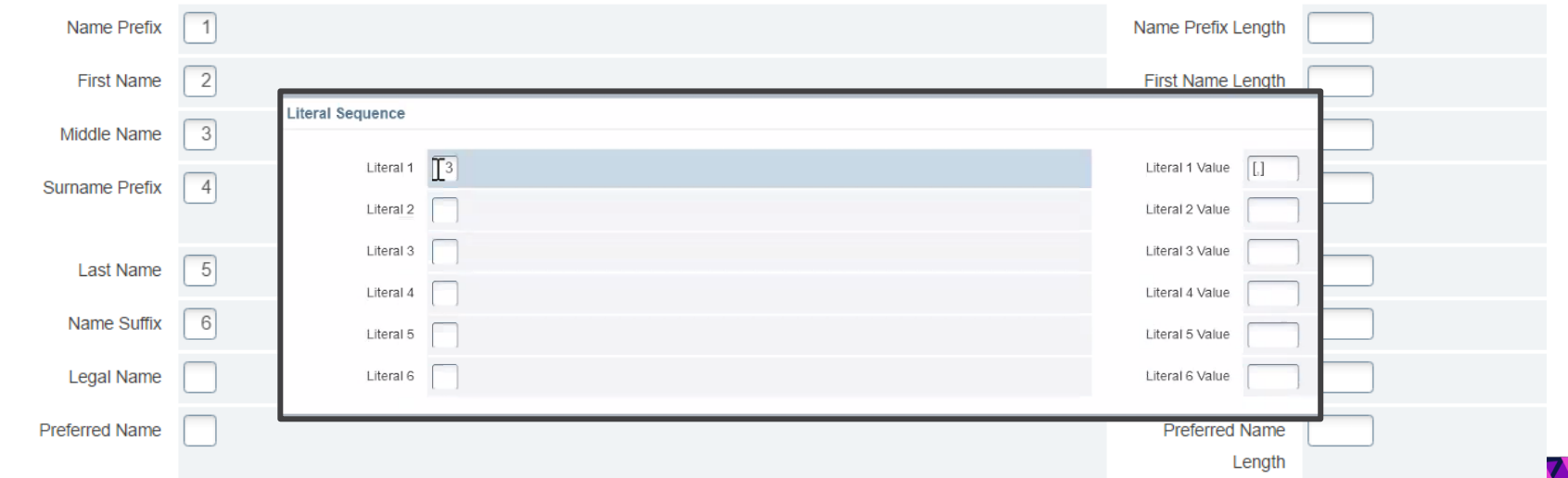

 $\boldsymbol{\lambda}$   $\boldsymbol{I}$ 

## Tips for Adoption

- **Have "Banner 9 Fridays" where you try to only use Banner 9 for all your work that day**
- **If you have a lot of repetitive records to process, try doing some in Banner 9**
- **Share your tips when you find navigation wins**

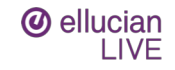

## Bonus Tip: GUISRCH

### **Search for ID using Email or Phone or Additional ID values**

### **Settings on GTVADID limit which ADID codes can be searched**

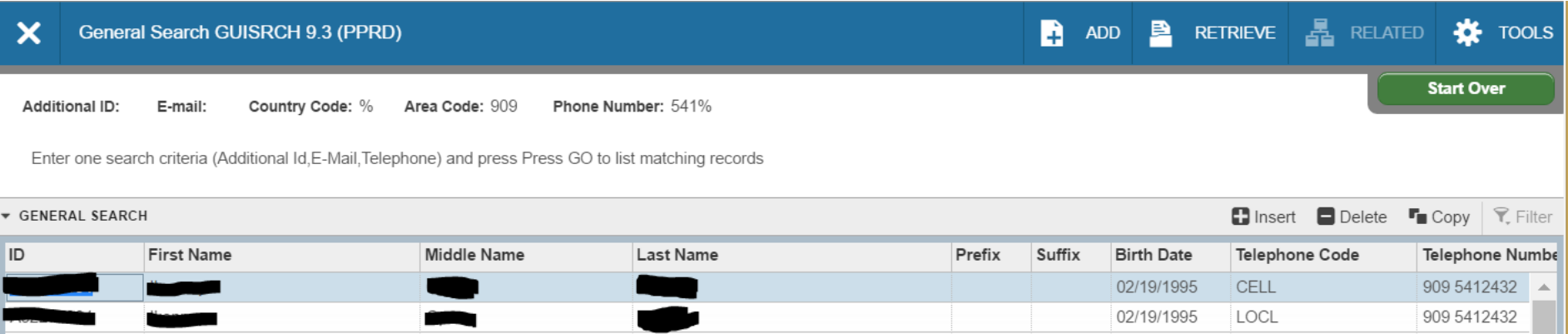

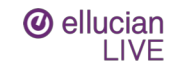

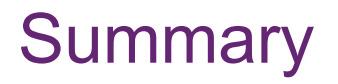

• **Navigating Banner has some important changes but also many great enhancements**

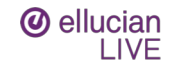

# **Questions**

### Please fill out Session Survey EL253775

**Antonio Trepesowsky** antonio.trepesowsky@ellucian.com

SESSION ID: EL253775

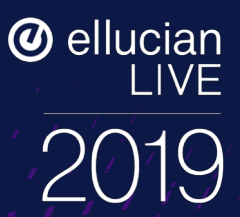

# Thank you. We want to hear from you.

**Antonio Trepesowsky** antonio.trepesowsky@ellucian.com

© 2019 ELLUCIAN. **SESSION ID: EL253775** SESSION ID: EL253775